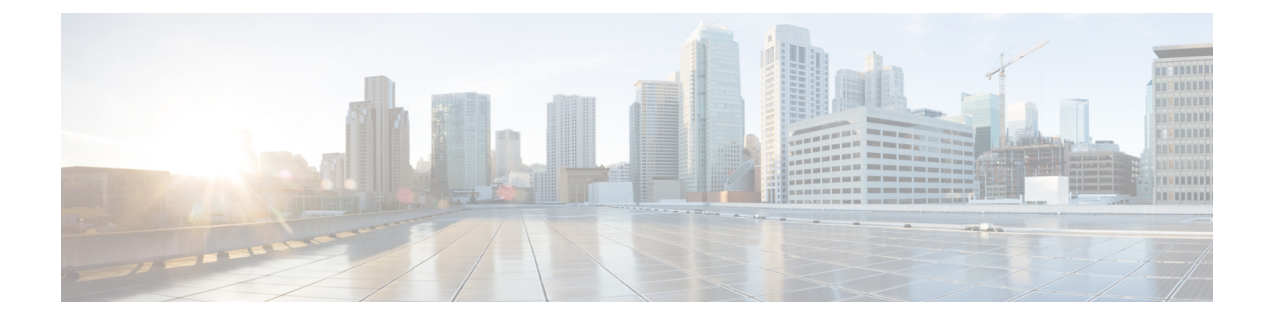

# **Registering Devices With the Cisco Prime NSC**

This chapter contains the following sections:

- [Registering](#page-0-0) a Cisco VSG, page 1
- [Registering](#page-1-0) a Cisco Nexus 1000V VSM , page 2
- [Registering](#page-2-0) vCenter, page 3

## <span id="page-0-0"></span>**Registering a Cisco VSG**

Π

You can register a Cisco VSG with the Cisco PNSC. Registration enables communication between the Cisco VSG and the Cisco PNSC.

### **Procedure**

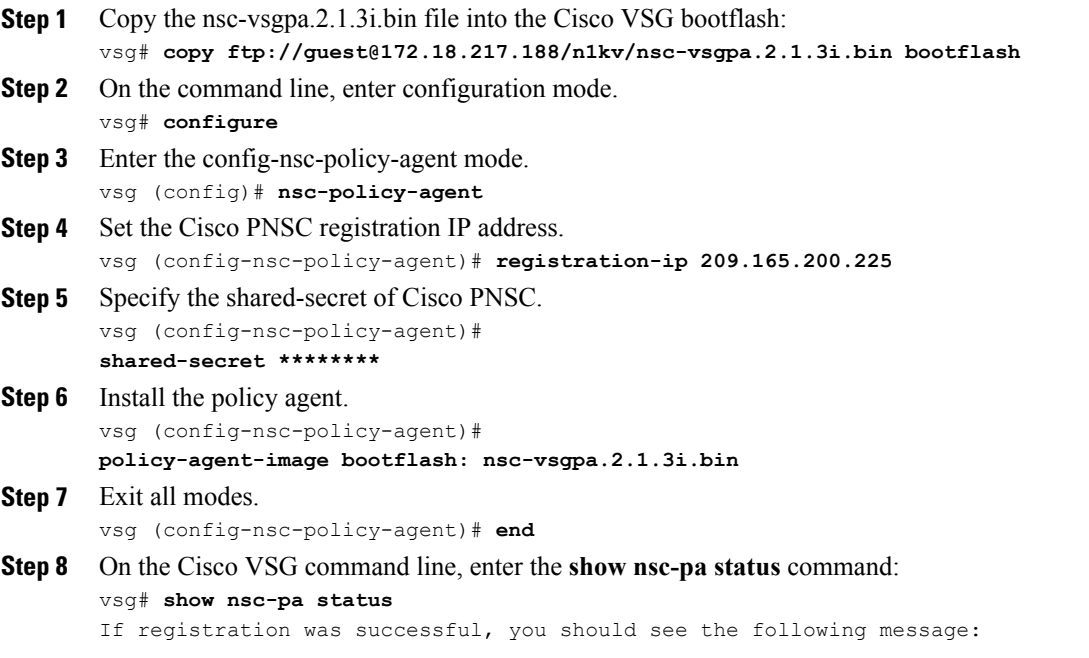

"NSC Policy-Agent status is - Installed Successfully. Version 2.1(3i)-vsg" The Cisco VSG registration is complete.

**Step 9** Save the change persistently through reboots and restarts by copying the running configuration to the startup configuration:

vsg# **copy running-config startup-config**

Executing this command ensures that the registration becomes part of the basic configuration

## <span id="page-1-0"></span>**Registering a Cisco Nexus 1000V VSM**

You can register a Cisco Nexus 1000V with the Cisco PNSC. Registration enables communication between the Cisco Nexus 1000V VSM and Cisco PNSC.

#### **Procedure**

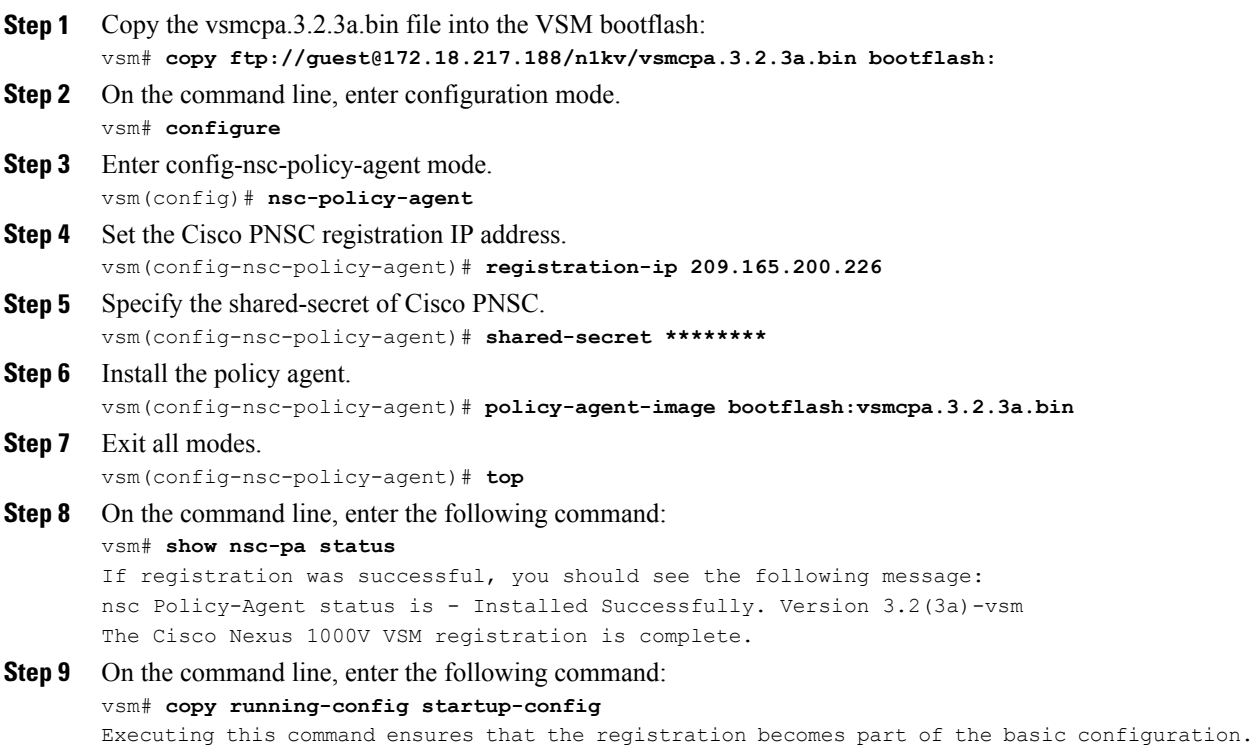

#### **What to Do Next**

See the *Cisco Prime Network Services Controller CLI Configuration Guide* for detailed information about configuring the Cisco PNSC using the CLI.

## <span id="page-2-0"></span>**Registering vCenter**

#### **Procedure**

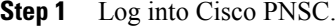

- **Step 2** Choose **Resource Management** > **VM Managers**.
- **Step 3** In the **Navigation** pane, right-click **VM Managers**.
- **Step 4** Choose **Export vCenter Extension**.
- **Step 5** In the dialog box that appears, choose the appropriate extension, and click **Save**.
- **Step 6** Log into **vSphere**.
- **Step 7** In your vSphere client, log into **vCenter**.
- **Step 8** Choose **Plug-ins** > **Manage Plug-ins**.
- **Step 9** Right-click the empty space and click **New Plug-in**.
- **Step 10** Browse to the Cisco PNSC vCenter extension file, and then click **Register Plug-in**.
- **Step 11** Click **Ignore** for any security warning. You should see a message that reports a successful registration.
- **Step 12** Log into the Cisco PNSC and choose **Resource Management** > **VM Managers**.
- **Step 13** In the **Navigation** pane, right-click **VM Managers**.
- **Step 14** Click **Add VM Manager**.
- **Step 15** Enter the vCenter name and IP address information and click **OK**.
	- The Successful Addition State field should display the word Enabled, and the Operational State field should display the version information. **Note**

vCenter is registered.

 $\mathbf{I}$ 

 $\mathbf I$